## **brother.**

Инсталация на устройството

Инсталация на<br>устройството

паралелен кабел

**Преди да можете да използвате устройството, трябва да го настроите и да инсталирате драйвера. Правилната инсталационна процедура и инструкциите за инсталация се** 

**съдържат в това Ръководство за бързо инсталиране.**

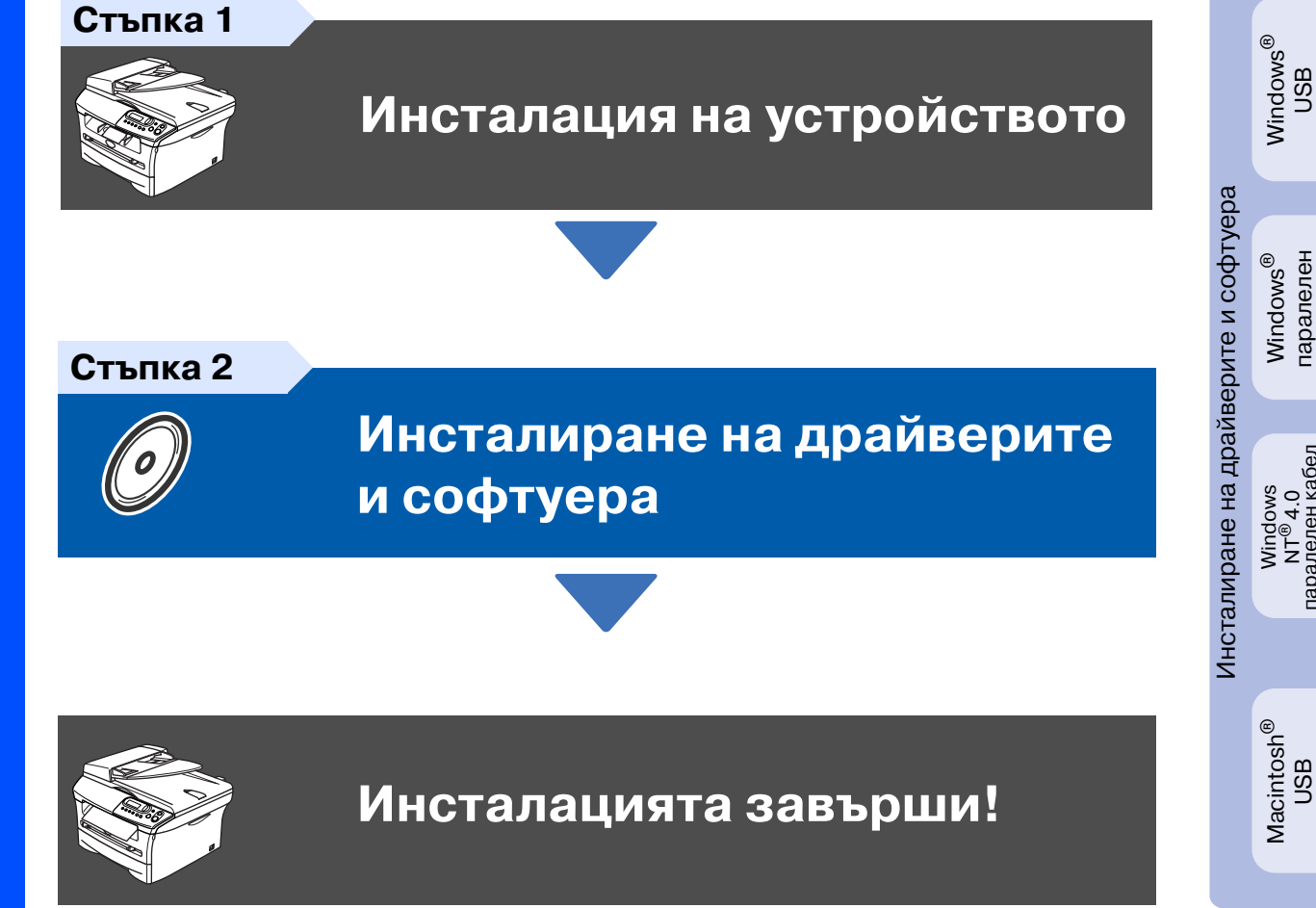

Съхранявайте Ръководството за бързо инсталиране и приложения компактдиск на подходящо място за бърза и лесна справка по всяко време.

## **Предпазни мерки**

## **Безопасна употреба на устройството**

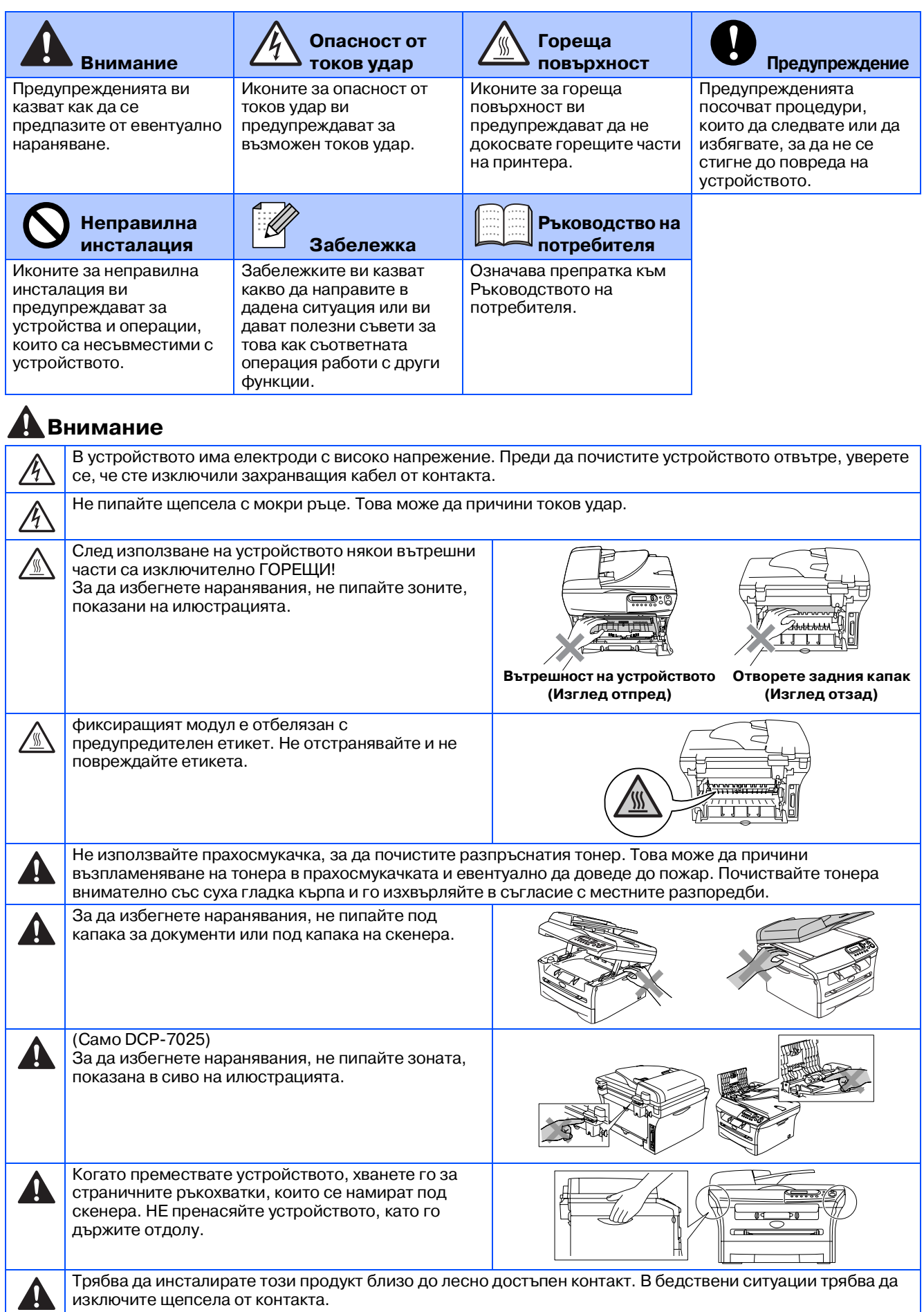

### **Разпоредби**

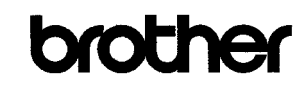

**EC Declaration of Conformity** 

Manufacturer Brother Industries Ltd. 15-1, Naeshiro-cho, Mizuho-ku, Nagoya 467-8561 Japan

Plant <u>r isin:</u><br>Brother Technology (ShenZhen) Ltd.,<br>NO6 Gold Garden Ind. Nanling Buji, Longgang, Shenzhen, China

Herewith declare that:

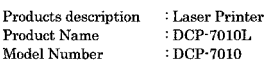

are in conformity with provisions of the Directives applied  $\,$  : Low Voltage Directive 73/23/EEC (as amended by  $93/68/EEC)$  and the Electromagnetic Compatibility Directive 89/336/EEC (as amended by 91/263/EEC and 92/31/EEC and 93/68/EEC).

Harmonized standards applied:<br>Safety EN60950-1:2001

 $\begin{array}{ll} \text{EN55022:1998} + \text{A1:2000} + \text{A2:2003} & \text{Class B} \\ \text{EN55024:1998} + \text{A1:2001} + \text{A2:2003} & \\ \text{EN61000-3-2:2000} & \end{array}$ **EMC** EN61000-3-3:1995 + A1:2001

Year in which CE marking was first affixed  $\,$  2007

 $\cdot$ 

 $\colon$  Brother Industries, Ltd. Issued by

Date  $\div$  10th January, 2007

Place Signature

J. Shio

: Nagoya, Japan

Junji Shiota<br>General Manager Quality Management Dept.<br>Printing & Solutions Company

#### EC Декларация за съответствие

Производител Brother Industries, Ltd. 15-1, Naeshiro-cho, Mizuho-ku, 467-8561 Нагоя, Япония.

Фабрика Brother Technology (ShenZhen) Ltd., NO6 Gold Garden Ind. Nanling Buji, Longgang, Shenzhen, China

Декларира, че:

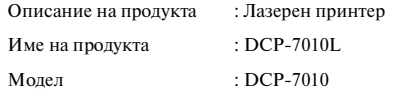

Са в съответствие с указанията на директиви: Нисковолтова директива 73/23/EEC (както е поправена от 93/68/EEC) и Директивата за Електромагнитна съвместимост 89/336/EEC (както е поправена от 91/263/EEC, 92/31/EEC и 93/68/EEC).

Приложени хармонизирани стандарти:

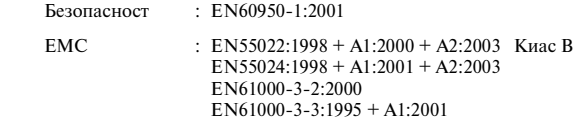

Година, през която CE маркировката е прикрепена за първи път: 2007

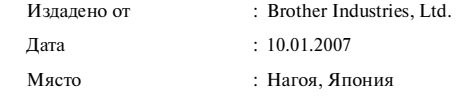

#### **Спецификация IEC 60825\*1 (само от 220 до 240\*волтов модел)**

Това устройство е лазерен продукт от Class 1, както е посочено в спецификациите IEC 60825. Показаният подолу етикет е поставен за държавите, в които е необходим.

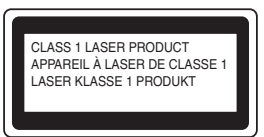

Това устройство има лазерен диод от Class 3B, който произвежда невидима лазерна радиация в скенера. По никакъв повод не отваряйте скенера.

#### **Внимание**

Използването на инструменти или настройки или изпълнението на процедури, различни от посочените тук, може да стане причина за излагане на радиация.

#### **Вътрешна лазерна радиация**

Максимално радиационно излъчване: 5 mW<br>Дължина на вълната: 770 - 810 nm дължина на вълната: 770 - 810 г.<br>Лазерен клас: 770 - 810 г. Лазерен клас:

### **Внимание**

#### **ВАЖНО \* За вашата безопасност**

За да се гарантира безопасна работа, осигуреният троен щепсел трябва да се поставя в стандартен троен контакт, който е правилно заземен в рамките на нормалното домашно окабеляване.

Разклонителите, използвани с това устройство, трябва да бъдат от типа с троен щепсел и правилно свързани за добро заземяване. Неправилно свързани разклонители могат да причинят наранявания и повреди.

Фактът, че оборудването работи задоволително, не означава, че е електричеството е заземено и че инсталацията е напълно безопасна. За да бъдете в безопасност, свържете се с квалифициран електротехник, ако имате и най-малко съмнение, че заземяването на електричеството не е успешно.

#### **Изключване на устройството от електрическата мрежа**

Трябва да инсталирате това устройство близо до лесно достъпен контакт. В бедствени ситуации трябва да изключите щепсела от контакта.

#### Радио смущения (само 220-240-волтов модел)

Това устройство е в съгласие с ЕN55022 (Публикация 22 на CISPR)/ Class B.

Уверете се, че ползвате следните интерфейсни кабели, преди да използвате този продукт.

- 1. Обезопасен паралелен интерфейсен кабел с усукани проводници, маркиран с "IEEE 1284 compliant".
- 2. USB кабел.

Кабелът не трябва да е по-дълъг от 2 метра.

#### **Декларация за международна съвместимост на ENERGY STAR®**

Целта на международната програма ENERGY STAR® е да насърчи развитието и популяризирането на енергоспестяващото офис оборудване.

Като партньор на ENERGY STAR® Brother Industries, Ltd. установи, че този продукт отговаря на изискванията на ENERGY STAR® за енергоспестяване.

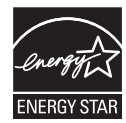

#### **Инсталация на устройството Стъпка 1**

### <span id="page-4-0"></span>**<sup>1</sup> Поставете барабанния модул**

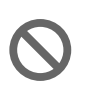

**НЕ свързвайте интерфейсния кабел.**

**Интерфейсният кабел се свързва по време на инсталацията на драйвера.**

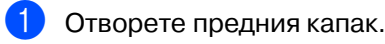

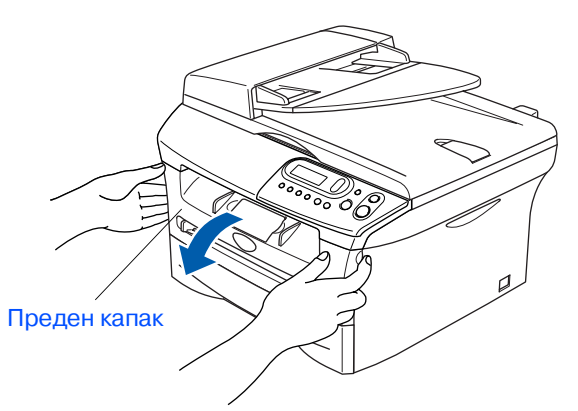

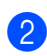

2 Разопаковайте барабанния модул.

Разклатете го внимателно няколко пъти, за да разпределите тонера във вътрешността на барабанния модул.

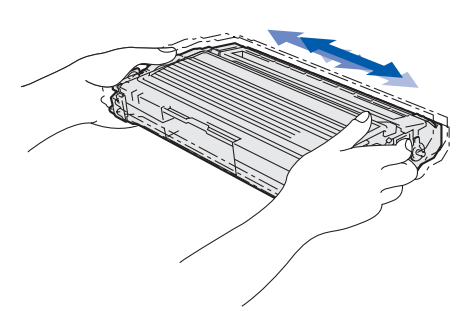

4 Поставете барабанния модул.

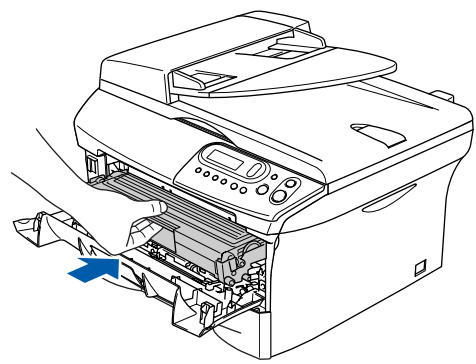

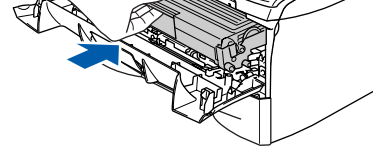

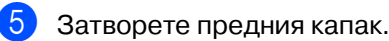

### **<sup>2</sup> Заредете тавата за хартия**

1 Издърпайте изцяло тавата за хартия от устройството.

2 Натиснете и задръжте фиксатора за хартия, нагласете подравнителите според размера на хартията. Проверете дали водачите са добре закрепени в отворите.

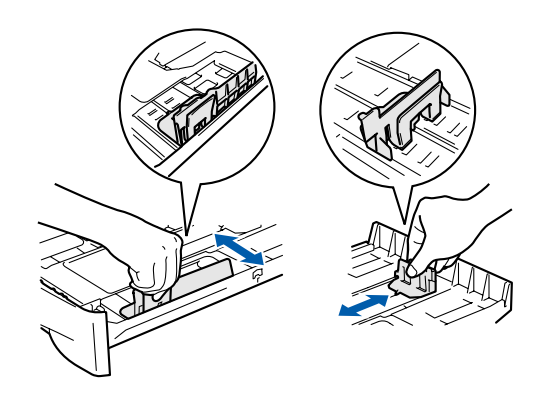

- 3 Разлистете хартията, за да избегнете засядането и лошото й подаване.
- 4 Поставете хартията в тавата. Проверете дали хартията е легнала равномерно в тавата и дали е под маркировката за максимално ниво на хартията.

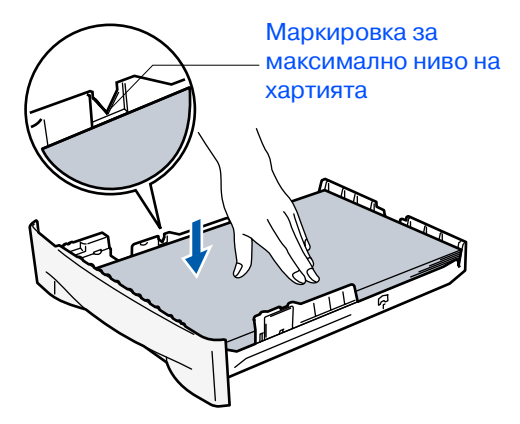

5 Поставете стабилно тавата за хартия обратно в устройството и разгънете удължителя на подложката за хартия, преди да използвате устройството.

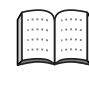

За подробности относно поддържаните спецификации за хартията вижте "Относно хартията" в Глава 1 от Ръководството на потребителя.

ndows<sup>®</sup><br>USB

#### **Инсталация на устройството Стъпка 1**

### **<sup>3</sup> Свържете захранващия кабел <sup>4</sup> Настройка на**

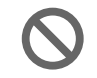

#### **Още НЕ свързвайте паралелния или USB кабел.**

- **1** Уверете се, че устройството е изключено. Свържете захранващия кабел с устройството.
- **2** Включете кабела в контакта. Включете устройството от стартовия бутон.

# **контраста на дисплея**

Можете да променяте контраста, така че дисплеят да изглежда по-светъл или по-тъмен.

**1** Натиснете **Menu (Меню)** и **4** или  $\nabla$ , за да изберете 1.General Setup. Натиснете **Set (Потвърди)**. **2** Натиснете  $\bullet$  или  $\bullet$ , за да изберете 5.LCD Contrast. General Setup 5.LCD Contrast

Натиснете **Set (Потвърди)**.

 $\left(3\right)$  Натиснете ( $\blacktriangle$ ) или  $\left(\mathbf{v}\right)$ , за да изберете Light или Dark. Натиснете **Set (Потвърди)**.

4 Натиснете **Stop/Exit (Стоп/Изход)**.

**Продължете със Стъпка 2, Инсталиране на драйверите и софтуера**

#### <span id="page-6-0"></span>**Инсталиране на драйверите и софтуера** Следвайте инструкциите на тази страница за вашата операционна система и интерфейсен кабел. За най-новите драйвери и за най-доброто решение на вашия проблем или въпрос посетете Brother Solutions Center директно от драйвера или на адрес **Стъпка 2**

#### **<http://solutions.brother.com>**

3

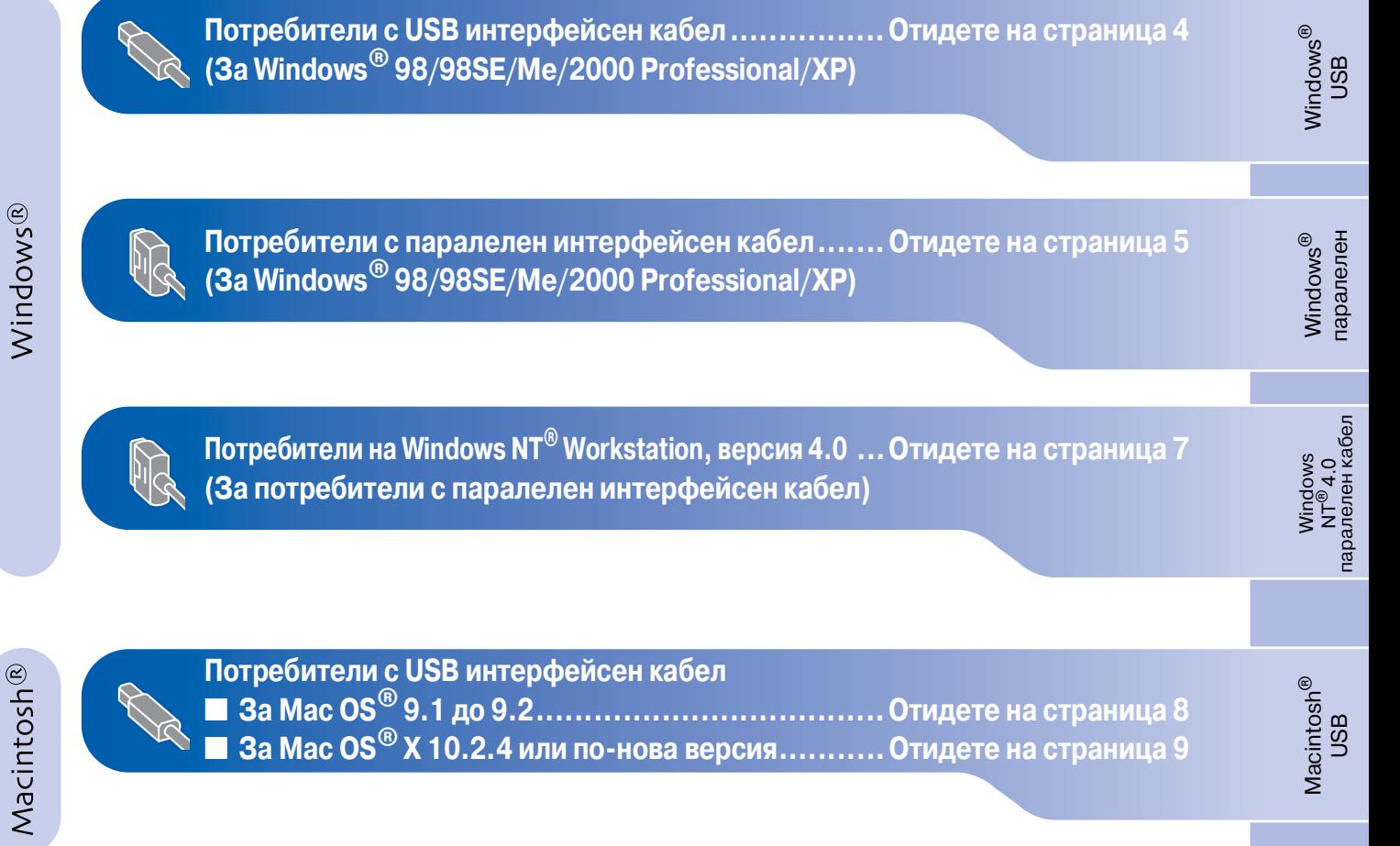

### <span id="page-7-0"></span>**За потребители с USB интерфейсен кабел (За Windows® 98/98SE/Me/2000 Professional/XP)**

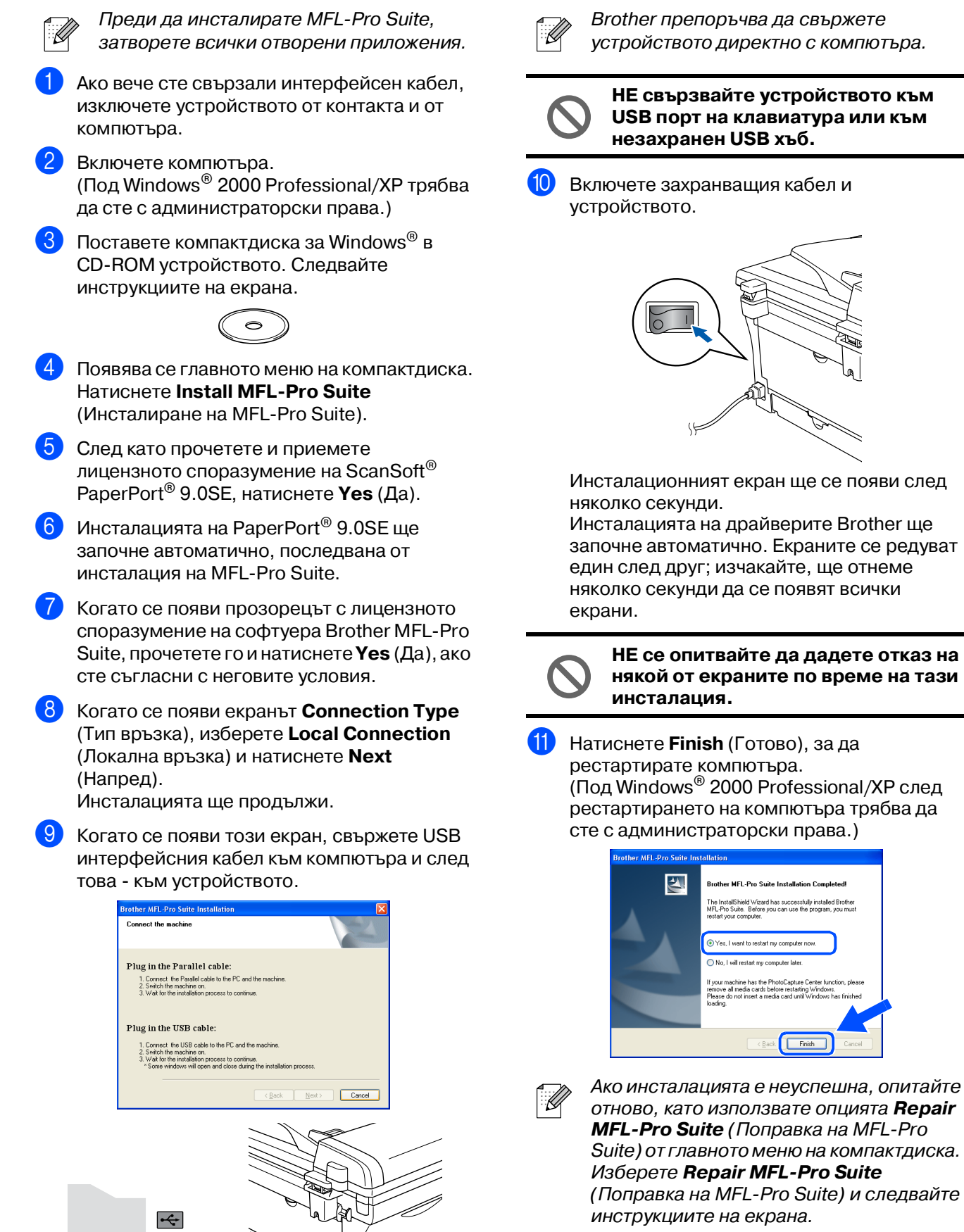

Suite) от главното меню на компактдиска. Изберете **Repair MFLPro Suite**

 $\angle$  Back

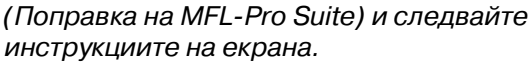

**MFL\*Pro Suite, драйверите за принтера и скенера са инсталирани и инсталацията приключи.**

5

### <span id="page-8-0"></span>**За потребители с паралелен интерфейсен кабел (За Windows® 98/98SE/Me/2000 Professional/XP)**

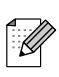

Преди да инсталирате MFL-Pro Suite, затворете всички отворени приложения.

- Ако вече сте свързали интерфейсен кабел, изключете устройството от контакта и от компютъра.
- Включете компютъра. (Под Windows® 2000 Professional/XP трябва да сте с администраторски права.)
- Поставете компактдиска за Windows® в CD-ROM устройството. Следвайте инструкциите на екрана.

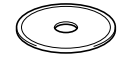

- 4 Появява се главното меню на компактдиска. Натиснете **Install MFL\*Pro Suite** (Инсталиране на MFL-Pro Suite).
- 5 След като прочетете и приемете лицензното споразумение на ScanSoft® PaperPort® 9.0SE, натиснете **Yes** (Да).
- Инсталацията на PaperPort<sup>®</sup> 9.0SE ще започне автоматично, последвана от инсталация на MFL-Pro Suite.
- 7 Когато се появи прозорецът с лицензното споразумение на софтуера Brother MFL-Pro Suite, прочетете го и натиснете **Yes** (Да), ако сте съгласни с неговите условия.
- 8 Когато се появи екранът **Connection Type** (Тип връзка), изберете **Local Connection** (Локална връзка) и натиснете **Next** (Напред). Инсталацията ще продължи.

**9 Когато се появи този екран, свържете** паралелния интерфейсен кабел към компютъра и след това към устройството.

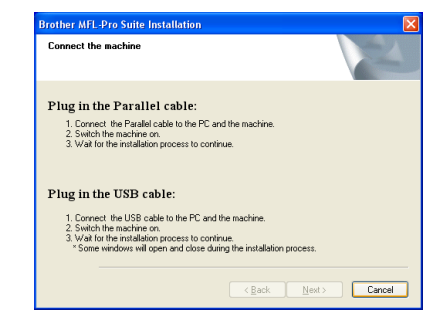

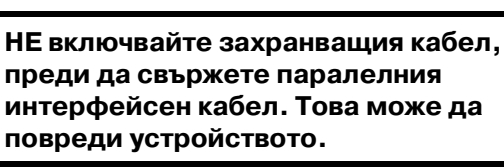

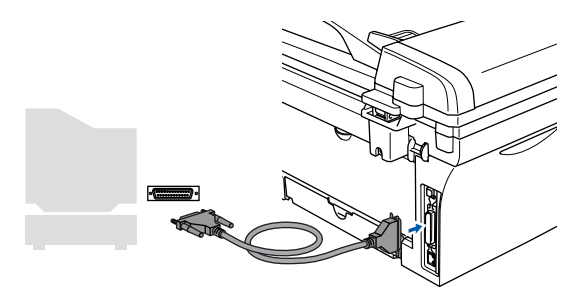

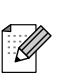

Brother препоръчва да свържете устройството директно с компютъра.

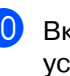

Включете захранвашия кабел и устройството.

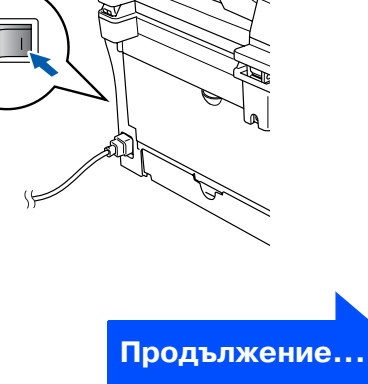

Инсталация на Инсталация на устройството устройството

#### **За потребители с паралелен интерфейсен кабел (За Windows® 98/98SE/Me/2000 Professional/XP)**

**11** За потребители на Windows<sup>®</sup> 98/98SE/Me/ 2000 Professional натиснете **Next** (Напред).

За потребители на Windows® XP - изчакайте, инсталацията на Brother драйверите ще започне автоматично. Екраните се редуват един след друг.

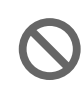

**НЕ се опитвайте да дадете отказ на някой от екраните по време на тази инсталация.**

12 Когато се появи следният екран, натиснете **Finish** (Готово) и изчакайте компютърът да рестартира Windows® и да продължи с инсталацията.

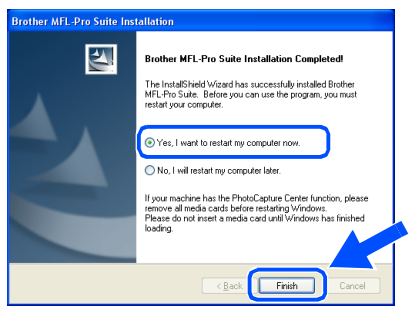

В След като компютърът се рестартира, инсталацията на Brother драйверите ще започне автоматично. Следвайте инструкциите на екрана. (Под Windows® 2000 Professional/XP трябва да сте с администраторски права.)

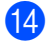

 $\left( 4\right)$  За потребители на Windows® 2000 Professional - ако се появят диалоговите прозорци **Digital Signature Not Found** (Не е намерен дигитален подпис), натиснете **Yes** (Да), за да инсталирате драйвера.

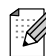

Ако инсталацията е неуспешна, опитайте отново, като използвате опцията **Repair MFL-Pro Suite** (Поправка на MFL-Pro Suite) от главното меню на компактдиска. Изберете **Repair MFLPro Suite** (Поправка на MFL-Pro Suite) и следвайте инструкциите на екрана.

**MFL\*Pro Suite, драйверите за принтера и скенера са инсталирани и инсталацията приключи.**

## <span id="page-10-0"></span>**За потребители на Windows NT® Workstation, версия 4.0**

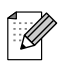

Преди да инсталирате MFL-Pro Suite, затворете всички отворени приложения.

Включете компютъра. Трябва да сте с администраторски права.

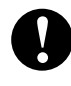

**НЕ включвайте захранващия кабел, преди да свържете паралелния интерфейсен кабел. Това може да повреди устройството.**

2 Свържете паралелния интерфейсен кабел с компютъра и след това - с устройството.

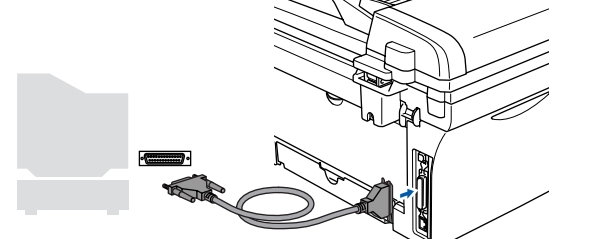

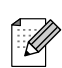

Brother препоръчва да свържете устройството директно с компютъра.

Включете захранващия кабел и устройството.

Поставете компактдиска за Windows® в CD-ROM устройството. Следвайте инструкциите на екрана.

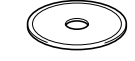

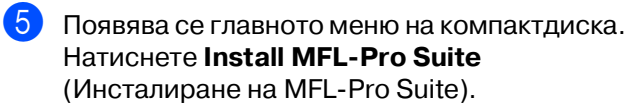

- 6 След като прочетете и приемете лицензното споразумение на ScanSoft® PaperPort® 9.0SE, натиснете **Yes** (Да).
- Инсталацията на PaperPort® 9.0SE ще започне автоматично, последвана от инсталация на MFL-Pro Suite.
- 8 Когато се появи прозорецът с лицензното споразумение на софтуера Brother MFL-Pro Suite, прочетете го и натиснете **Yes** (Да), ако сте съгласни с неговите условия.

9 Когато се появи екранът **Connection Type** (Тип връзка), изберете **Local Connection** (Локална връзка) и натиснете **Next** (Напред).

Инсталацията ще продължи.

Когато се появи следният екран, натиснете **Finish** (Готово) и изчакайте компютърът да рестартира Windows и да продължи с инсталацията.

(Трябва да сте с администраторски права.)

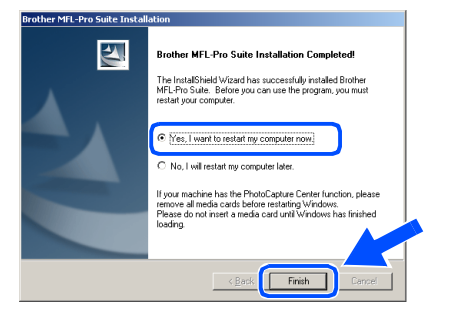

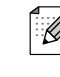

Ако инсталацията е неуспешна, опитайте отново, като използвате опцията **Repair MFL-Pro Suite** (Поправка на MFL-Pro Suite) от главното меню на компактдиска. Изберете **Repair MFLPro Suite** (Поправка на MFL-Pro Suite) и следвайте инструкциите на екрана.

**MFL\*Pro Suite, драйверите за принтера и скенера са инсталирани и инсталацията приключи.**

Инсталиране на драйверите и софтуера Инсталиране на драйверите и софтуера паралелен паралелен ® Windows

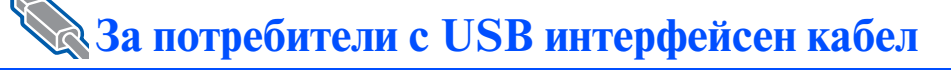

## <span id="page-11-0"></span>**За Mac OS® 9.1 до 9.2**

1 Ако вече сте свързали интерфейсен кабел, изключете устройството от контакта и от своя Macintosh®.

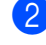

- Включете своя Macintosh<sup>®</sup>.
- Поставете компактдиска за Macintosh<sup>®</sup> в CD-ROM устройството.

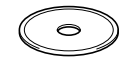

4 Кликнете два пъти върху иконата **Start Here OS 9.1-9.2** (Начало OS 9.1-9.2), за да инсталирате драйверите за принтера и скенера. Ако се появи екранът с езици, изберете вашия.

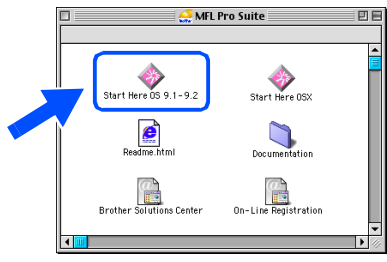

- 5 Натиснете **MFL\*Pro Suite**, за да извършите инсталацията.
- 6 Следвайте инструкциите на екрана и рестартирайте своя Macintosh®.
	- 7 Свържете USB интерфейсния кабел със своя Macintosh® и след това - с устройството.

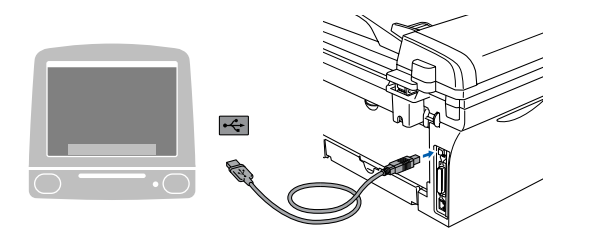

**НЕ свързвайте устройството към USB порт на клавиатура или към незахранен USB хъб.**

- 8 Включете захранващия кабел и устройството.
- 9 От менюто Apple® отворете **Chooser** (Периферни устройства).

0 Щракнете върху иконата **Brother Laser**. Отдясно в **Chooser** (Периферни устройства) изберете устройството, на което искате да печатате. Затворете **Chooser** (Периферни устройства).

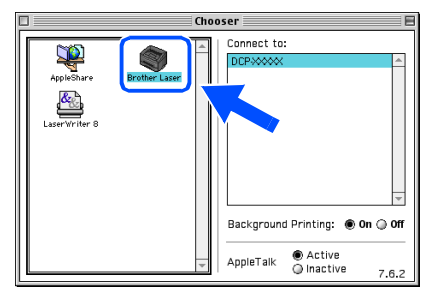

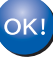

**MFL\*Pro Suite, драйверите за принтера и скенера са инсталирани.**

За да инсталирате Presto!<sup>®</sup> PageManager<sup>®</sup>, кликнете върху иконата **Presto! PageManager** и следвайте инструкциите на екрана.

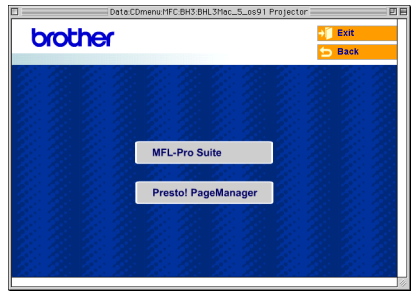

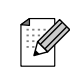

С помощта на Presto!® PageManager® можете лесно да сканирате, споделяте и организирате снимки и документи.

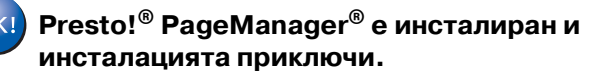

## <span id="page-12-0"></span>**За Mac OS® X 10.2.4 или по\*нова версия**

За потребители на Mac OS® X 10.2.0 до 10.2.3 - направете ъпгрейд към Mac  $OS^{\circledast}$ X 10.2.4 или по-нова версия. (За найновата информация за Mac  $OS^\circledast$  X посетете[: http://solutions.brother.com\)](http://solutions.brother.com)

1 Ако вече сте свързали интерфейсен кабел, изключете устройството от контакта и от своя Macintosh®.

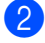

Включете своя Macintosh<sup>®</sup>.

Поставете компактдиска за Macintosh<sup>®</sup> в CD-ROM устройството.

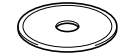

4 Кликнете два пъти върху иконата **Start Here OSX** (Начало OSX), за да инсталирате драйверите за принтера и скенера и програмата Remote Setup. Ако се появи екранът с езици, изберете вашия.

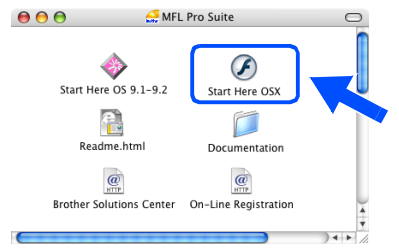

- 5 Натиснете **MFL\*Pro Suite**, за да извършите инсталацията.
- 6 Следвайте инструкциите на екрана и рестартирайте своя Macintosh®.
- 7 След като се появи прозорецът **DeviceSelector** (Селектор на устройства), свържете USB интерфейсния кабел със своя Macintosh $^{\circledR}$  и след това - с устройството.

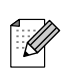

Прозорецът **DeviceSelector** (Селектор на устройства) няма да се появи, ако сте свързали също USB интерфейсен кабел към устройството, преди да рестартирате своя Macintosh®, или ако записвате върху друга версия на софтуера Brother, инсталирана преди това. Ако се появи този проблем, продължете с инсталацията, като пропуснете Стъпка 9, и след това се консултирайте с Ръководството за софтуера за подробности относно избора на устройството, с което ще се свързва ControlCenter2.0.

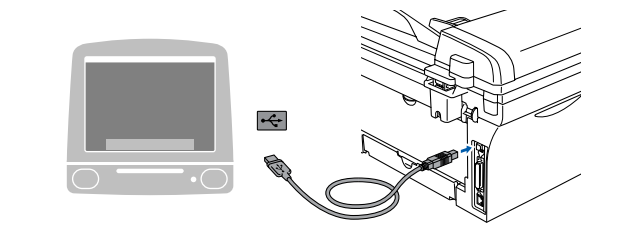

**НЕ свързвайте устройството към USB порт на клавиатура или към** 

8 Включете захранващия кабел и устройството.

**незахранен USB хъб.**

9 Изберете **USB** и натиснете **OK**.

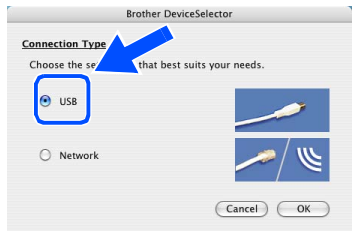

- 0 Изберете **Applications** (Приложения) от менюто **Go** (Старт).
- A Отворете папката **Utilities** (Помощни програми).
	- B Отворете иконата **Printer Setup Utility** (Помощна програма за инсталация на принтер).

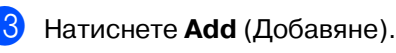

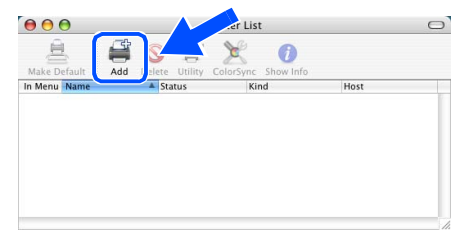

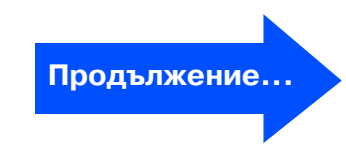

Macintosh

USB

®

### **За потребители с USB интерфейсен кабел**

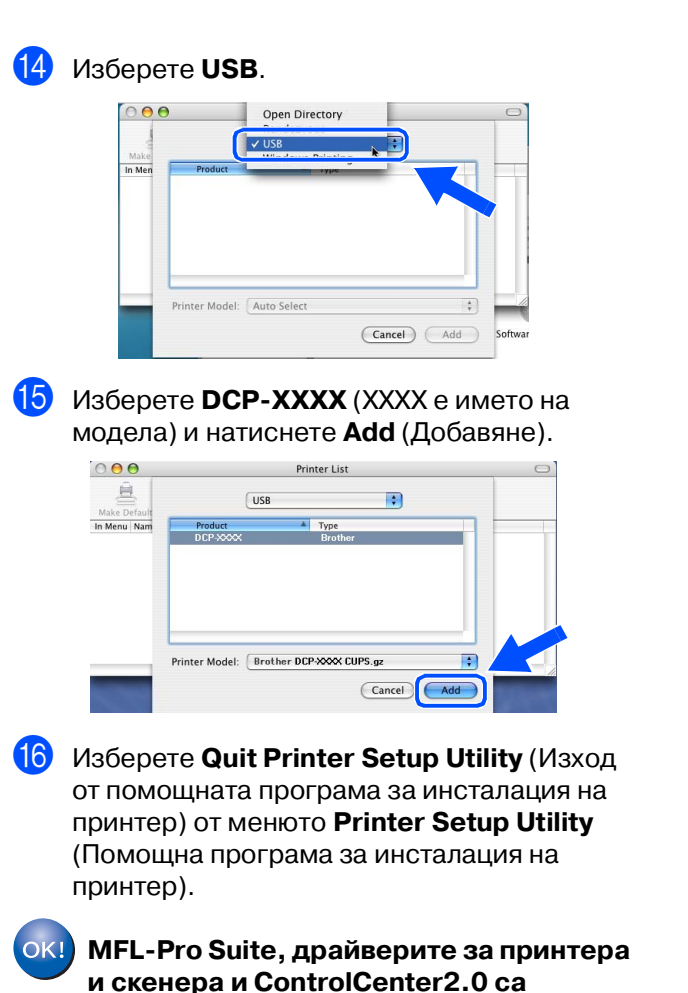

**инсталирани.**

**17** За да инсталирате Presto!<sup>®</sup> PageManager<sup>®</sup>, кликнете върху иконата **Presto! PageManager** и следвайте инструкциите на екрана.

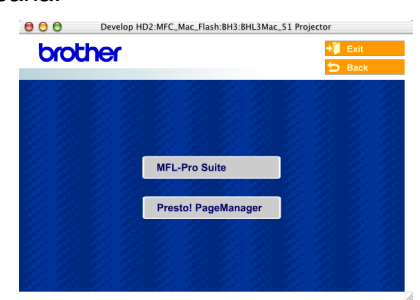

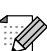

Когато се инсталира Presto!® PageManager®, към ControlCenter2.0 на Brother се прибавя възможност за оптично разпознаване на символи (OCR). С Presto!® PageManager® можете също така лесно да сканирате, да споделяте и да подреждате снимки и документи.

 $OK!$ 

**Presto!® PageManager® е инсталиран и инсталацията приключи.**

## ■ **Консумативи**

### **Консумативи за подмяна**

Когато стане нужда да се подменят консумативи, на дисплея се показва съобщение за грешка.

За повече информация относно консумативите за вашия принтер посетете <http://solutions.brother.com> или се свържете с местния доставчик на Brother.

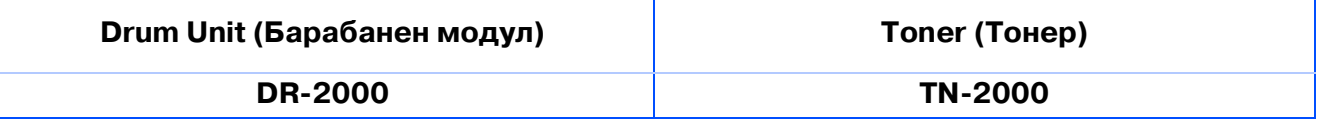

#### **Търговски марки**

Графичният знак на Brother е регистрирана търговска марка на Brother Industries, Ltd.

Brother е регистрирана търговска марка на Brother Industries, Ltd.

Multi-Function Link е регистрирана търговска марка на Brother International Corporation.

Windows, Microsoft и Windows NT са регистрирани търговски марки на Microsoft в САЩ и в други страни. Macintosh, QuickDraw, iMac и iBook са търговски марки или регистрирани търговски марки на Apple Computer, Inc.

Postscript и Postscript Level 3 са регистрирани търговски марки или търговски марки на Adobe Systems Incorporated.

PaperPort и OmniPage са регистрирани търговски марки на ScanSoft, Inc.

Presto! PageManager е регистрирана търговска марка на NewSoft Technology Corporation.

Всяка компания, чийто софтуер е споменат в това Ръководство, притежава Лицензно споразумение, специфично за собствените й програми.

**Всички марки и имена на продукти, споменати в това Ръководство, са регистрирани търговски марки на съответните компании.**

#### **Съставяне и публикуване**

Това ръководство е съставено и публикувано под контрола на Brother Industries Ltd. на базата на най новите описания и спецификации на продукта.

Съдържанието на това ръководство и спецификациите на този продукт може да бъдат променяни без предизвестие.

Brother си запазва правото да прави промени без предизвестие в спецификациите и съдържащите се тук материали и не носи отговорност за каквито и да е вреди (включително последващи), възникнали вследствие на използването на предоставените материали, включително, но без ограничение до печатни и други грешки, свързани с публикацията.

Този продукт е предназначен за професионална употреба.

©2007 Brother Industries, Ltd.

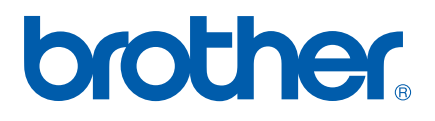